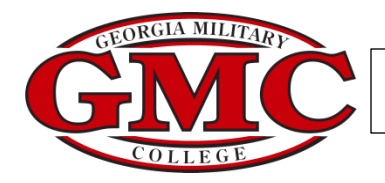

**Student Self Service- Student Finance Tab**

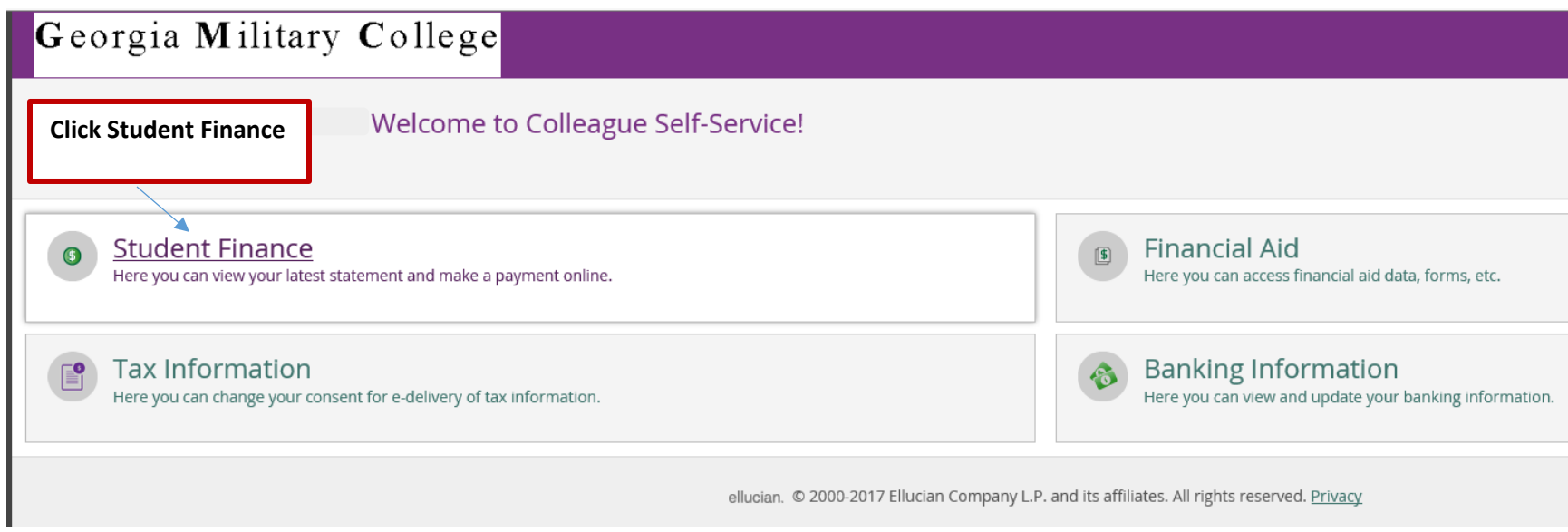

**After clicking the Student Finance area, the Account Summary screen will display.** 

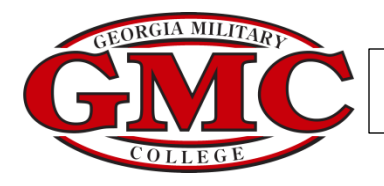

## **Account Summary provides an overview of the student's account.**

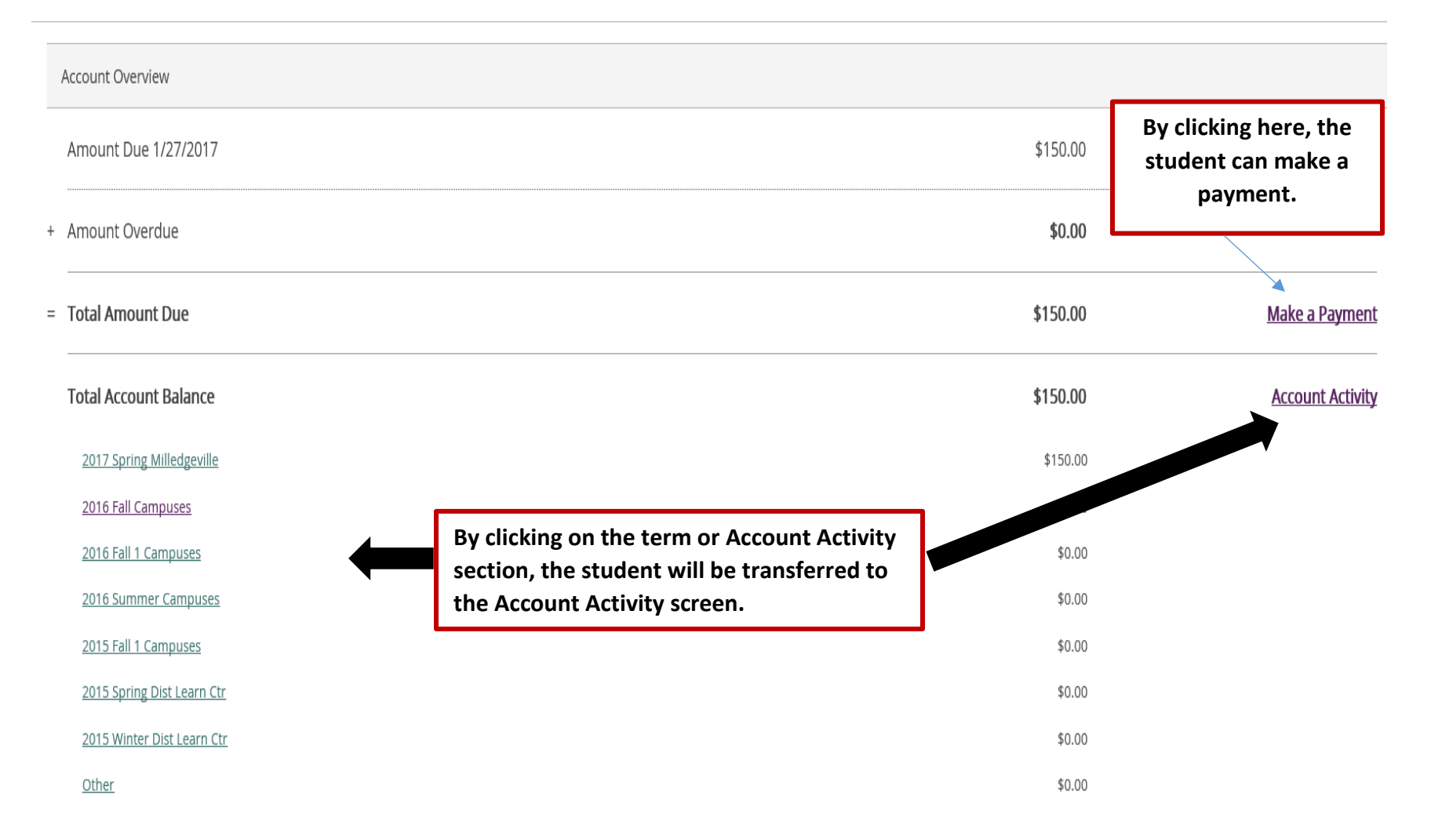

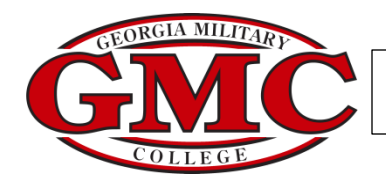

## **The Account Activity screen provides a detail view of the account by term. Students may print a statement by clicking View Statement.**

## **Account Activity**

View your Financial Activity

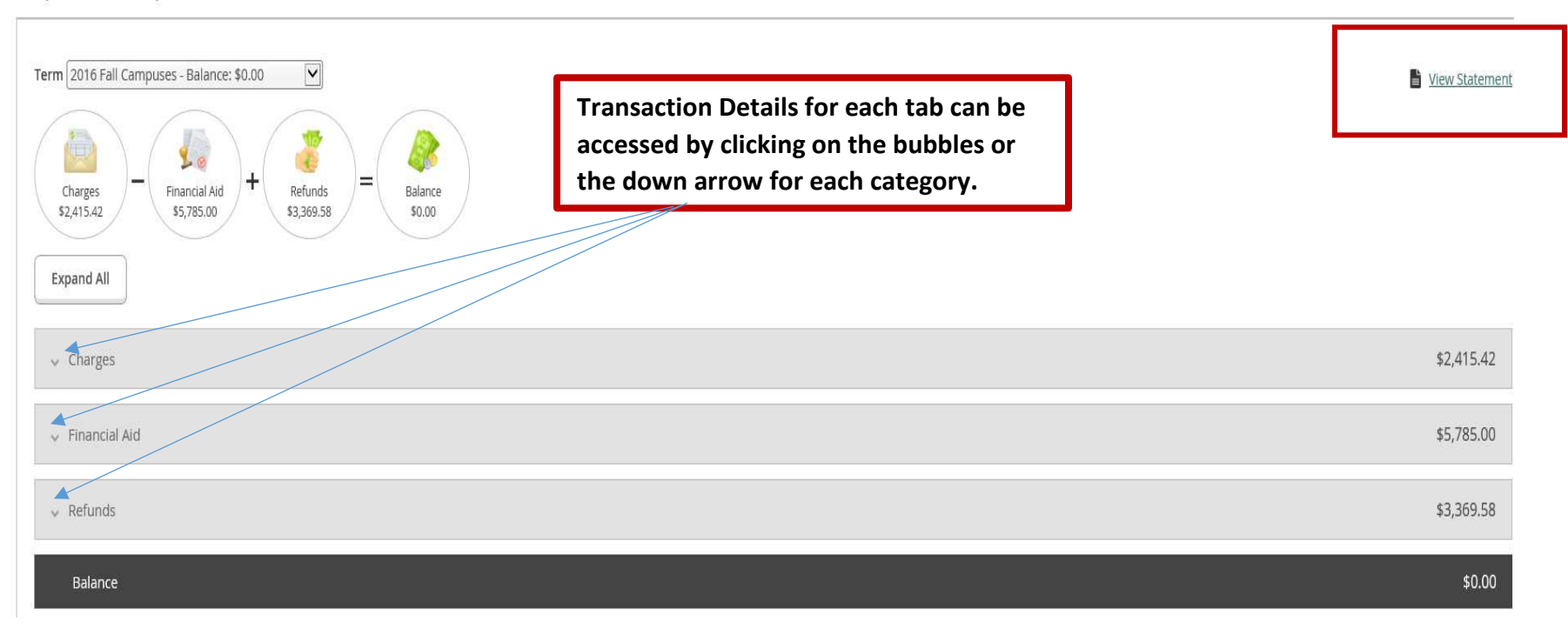

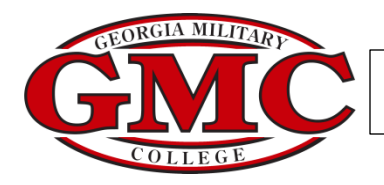

## **After clicking View Statement, the following screen will appear. By scrolling to the bottom of the statement, students can access the print or save icon.**

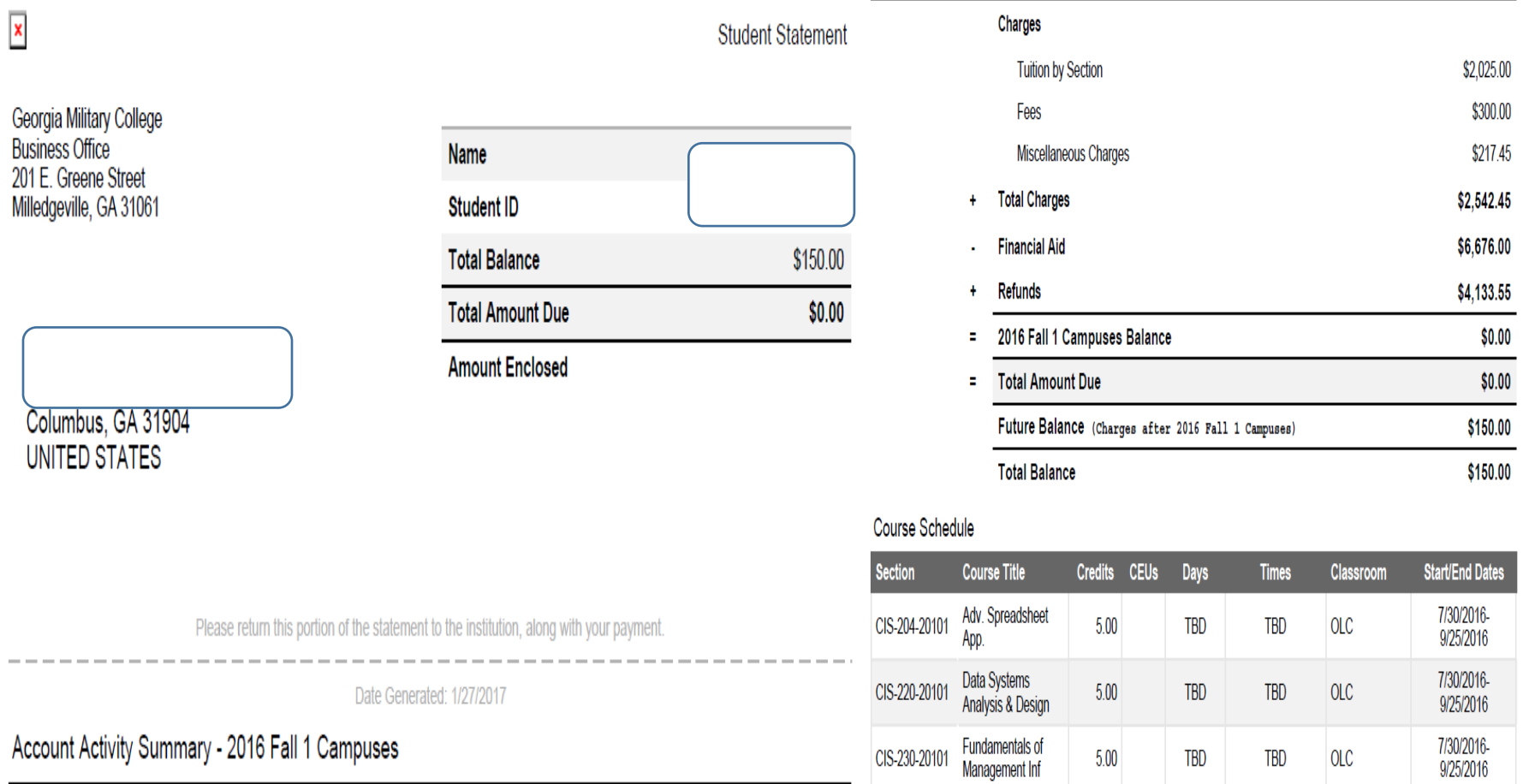

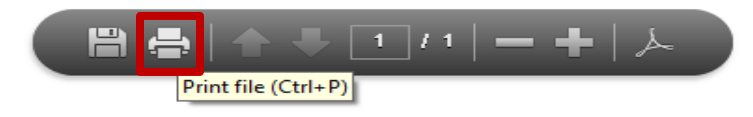